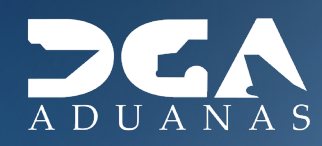

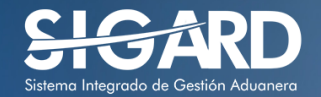

# **PROYECTO TRÁFICO INTEGRACIÓN SIGA CON DGII MANUAL DEL USUARIO EXTERNO**

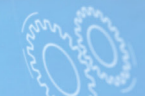

# **CONTENIDO**

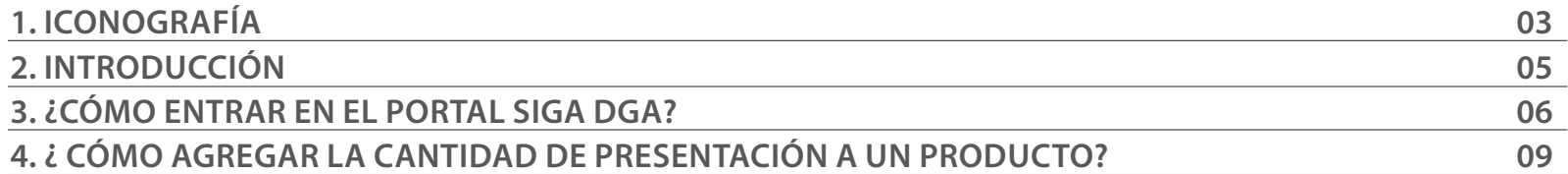

visualizar.

## ICONOGRAFÍA DESCRIPCIÓN DE HERRAMIENTAS Y BOTONES COMUNES EN PANTALLAS.

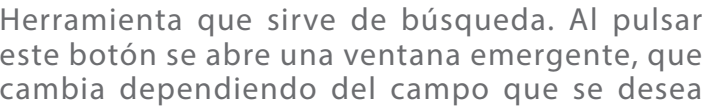

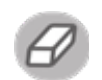

Utilizado para limpiar el campo o parámetro de búsqueda permitiendo así elegir otro diferente, sin tener que salir de la aplicación.

Posibilita seleccionar una fecha. Al pulsar sobre esta imagen se puede elegir el día, mes y año deseados, ahorrando tiempo y evitando probables errores en la digitación.

Buscar

Se listan los datos que han cumplido con los criterios de búsquedas elegidos. No es necesario introducir todos los parámetros.

- Al pulsar el botón guardar la información se re-Guardar gistra para su posterior uso; estos datos son almacenados como "temporal".
- Para enviar la información registrada, pulsar el Presentar botón presentar. Tras este paso, la información no puede ser modificada sin antes enviar una solicitud de corrección, detallando el motivo por el cual se desea cambiar los datos y a su vez le sea aprobada por un superior.

### $\triangleright$  Cerrar

Es utilizado para salir o cerrar la aplicación actual. Nos pide confirmar si se desea salir o no, mediante la siguiente ventana:

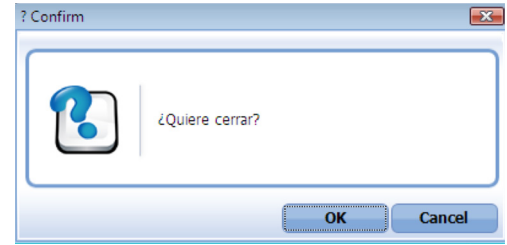

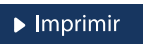

Es utilizado para la impresión de las informaciones, luego de ser presentadas.

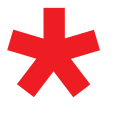

Indica que el campo debe contener información, es decir, que es obligatorio. De no digitarse, el sistema emitirá una alerta. Se recomienda completar los campos no señalados con asteriscos, aunque es opcional.

# OTROS BOTONES COMUNES:<br>
OTROS BOTONES COMUNES:

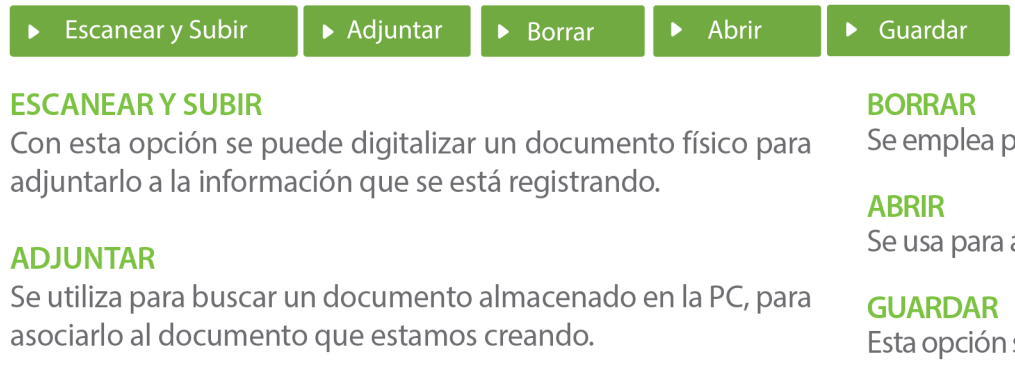

para eliminar un documento adjunto a la Solicitud.

abrir un documento anexo a la Solicitud.

sirve para almacenar un documento agregado a la Solicitud.

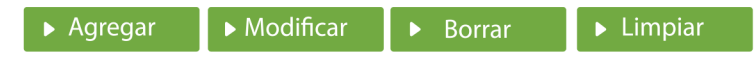

Una vez introducidos los datos requeridos, debe pulsar el botón **AGREGAR.** 

### **MODIFICAR**

Este botón se utiliza para realizar cambios a las informaciones registradas. De la misma forma, puede eliminar un registro seleccionándolo y luego pulsando el botón **BORRAR.** 

Para introducir un nuevo registro de carga, presione el botón **LIMPIAR** para que se eliminen todos los campos y poder seguir introduciendo más datos.

# INTRODUCCIÓN

Con la finalidad de mantener el control y trazabilidad fiscal, la **Dirección General de Impuestos Internos (DGII)**, ha desarrollado el **Sistema Tráfico,** por el cual los importadores deben adquirir cada mecanismo de control fiscal, los cuales deben estar descritos en la Declaración Única Aduanera de importación en SIGA.

Por lo indicado en el párrafo anterior, se agrega a la Declaración Única Aduanera un nuevo campo llamado **"Cantidad de presentación",** con el objetivo de ser completado con las cantidades importadas (unidad mínima de venta) para los productos derivados del tabaco y bebidas alcohólicas.

## 3 **¿CÓMO ENTRAR EN EL PORTAL SIGA?**

Dirigirse a nuestra dirección **www.aduanas.gob.do,** como muestra la pantalla a continuación y pulse el logotipo de **SIGA.**

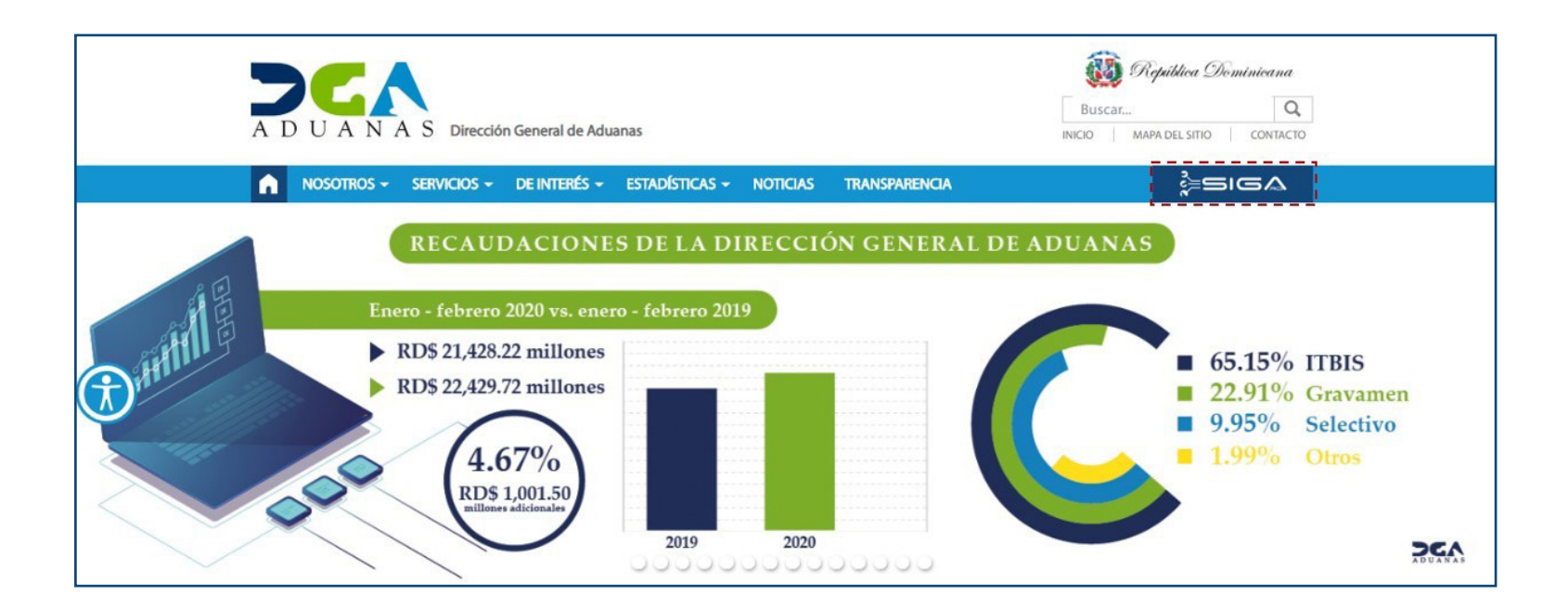

Introduzca su número de cédula y pulse el botón **Entrar**. Pulse sobre el nombre del usuario; emergerá una

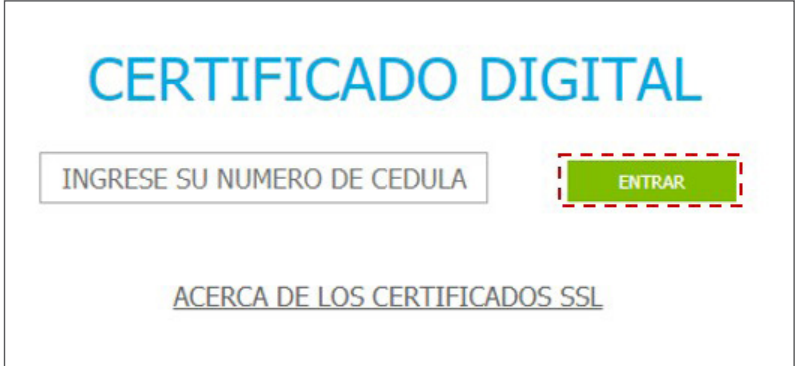

Esta acción despliega la ventana de acceso de certificado del usuario, como muestra la imagen de abajo.

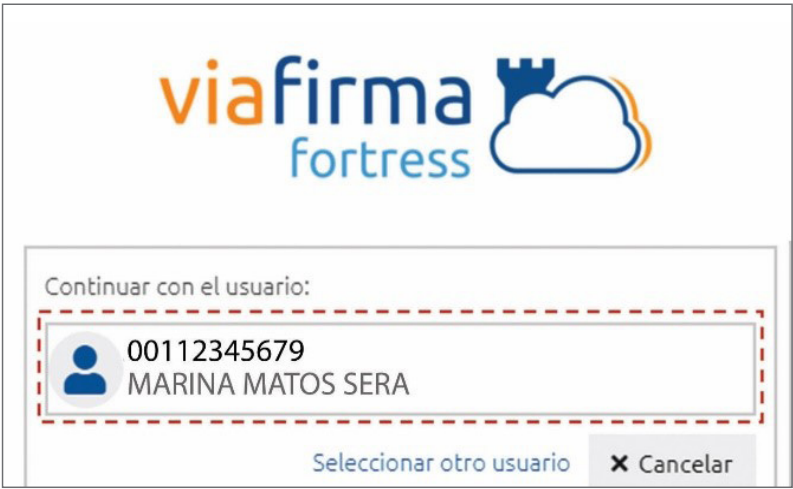

pantalla donde deberá colocar su PIN de acceso, luego pulsará **Validar**.

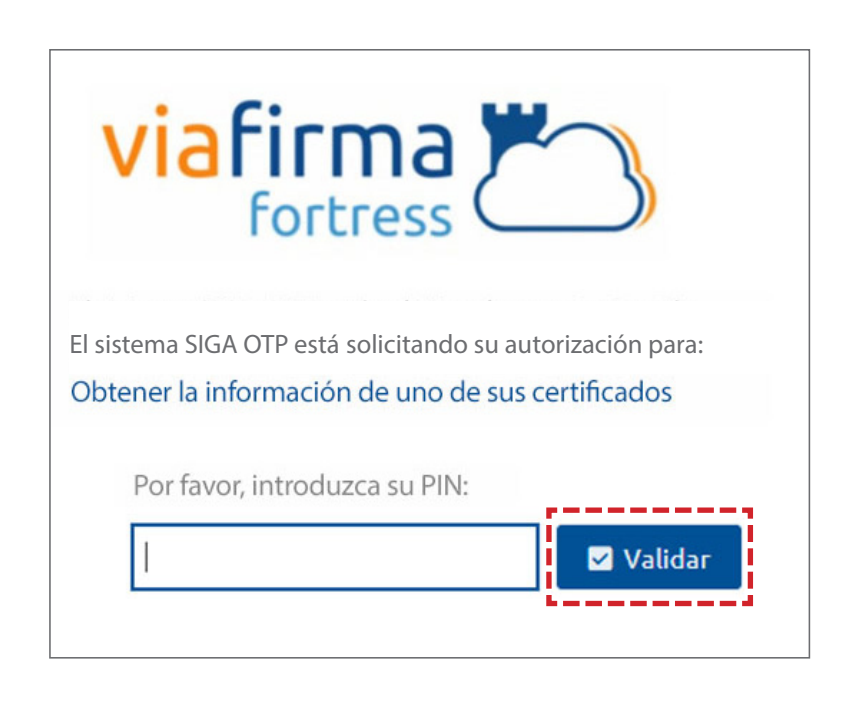

Si desea elegir otro usuario después de haber colocado un número o cédula equivocado, pulse el botón **Seleccionar otro usuario.** A continuación, proceda a digitar el número de cédula deseada, seguida del PIN.

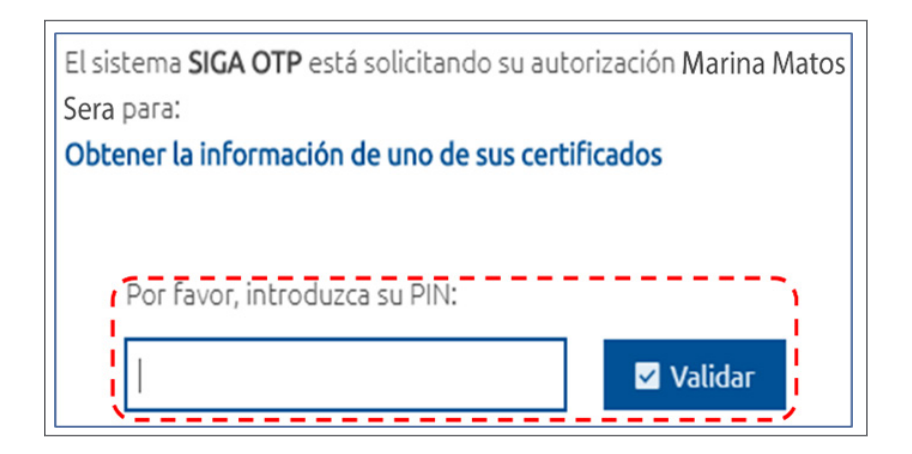

Finalmente, seleccione el perfil correspondiente (importador, exportador, agente de aduanas, consolidador, naviera, etc.).

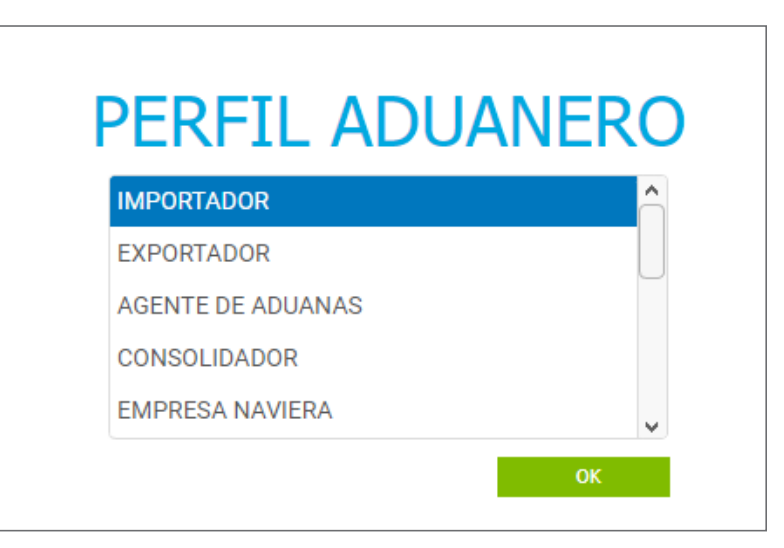

De inmediato tendrá acceso al área del SIGA correspondiente a su usuario, cuyo nombre se muestra en la parte superior derecha.

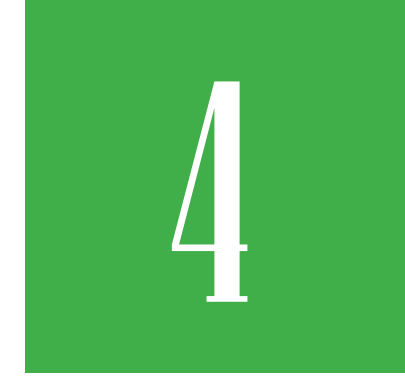

# *i*CÓMO AGREGAR<br>LA CANTIDAD DE PRESENTA UN PRODUCTO? **LA CANTIDAD DE PRESENTACIÓN A UN PRODUCTO?**

Para agregar la cantidad de presentación a un producto, diríjase a **e-Aduanas – Importación – Declaración de Importación – Nuevo.** 

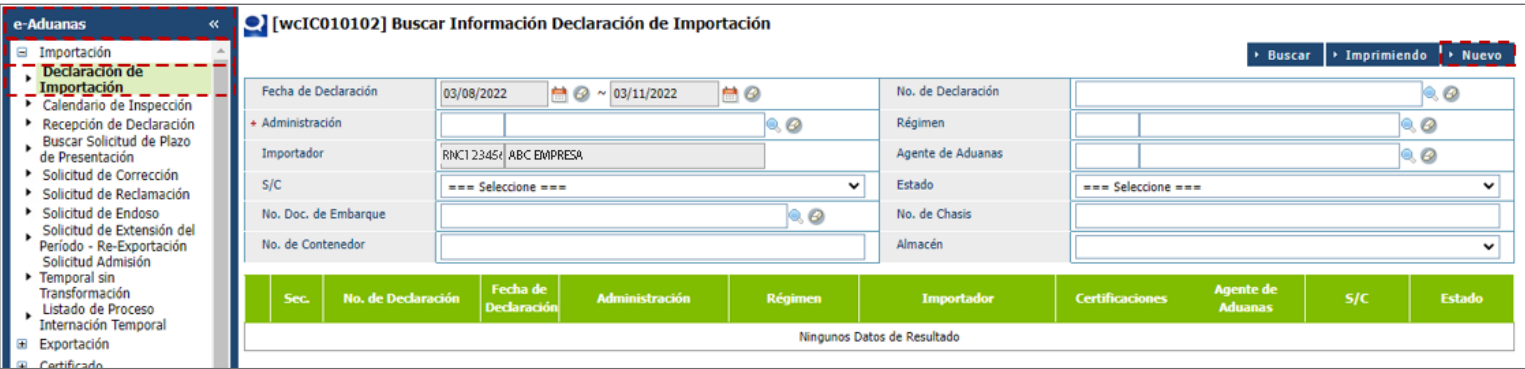

## Le mostrará la siguiente pantalla:

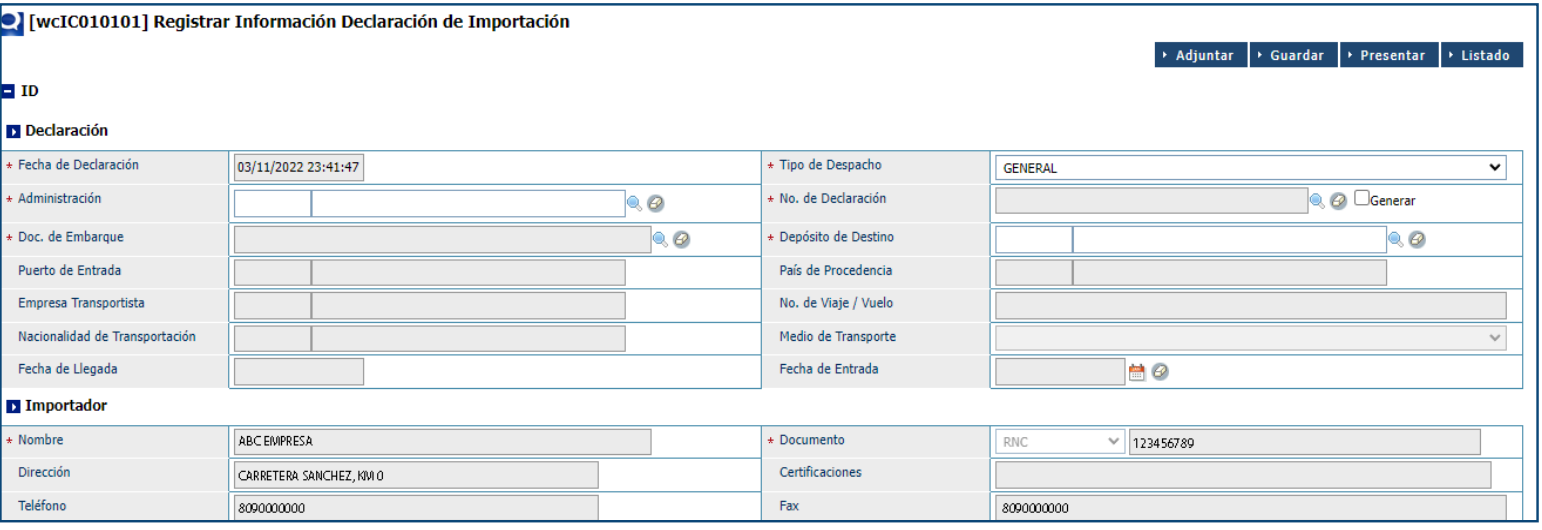

V [wcIC010101] Registrar Información Declaración de Importación Adjuntar > Guardar | > Presentar | > Listado  $\blacksquare$  ID D Declaración \* Fecha de Declaración \* Tipo de Despacho 03/11/2022 23:33:42 **GENERAL**  $\mathbf{v}$ **Q** *O* Generar \* Administración \* No. de Declaración ADMINISTRACION HAINA ORIENTAL  $\circledcirc$ 10030 \* Doc. de Embarque  $|{\mathsf{Q}}\@ifnextchar{^}{\!\:}{}$ \* Depósito de Destino  $\circledcirc$ MCTF05 Puerto de Entrada **DOHAI** RIO HAINA País de Procedencia 840 **ESTADOS UNIDOS** Empresa Transportista No. de Viaje / Vuelo SHP0000000 ABCTRANSPORTE MCTF Nacionalidad de Transportación REPÚBLICA DOMINICANA Medio de Transporte  $\checkmark$ 214 Buque Fecha de Llegada Fecha de Entrada  $\blacksquare$ e 31/10/2022 Importador \* Nombre Documento  $\vee$  123456789 **ABC EMPRESA** RNC Dirección CARRETERA SANCHEZ, KM 0 Certificaciones Teléfono Fax 8090000000 8090000000

## En la sección Régimen Aduanero y Acuerdo, pulse la lupa **(ed.)** :

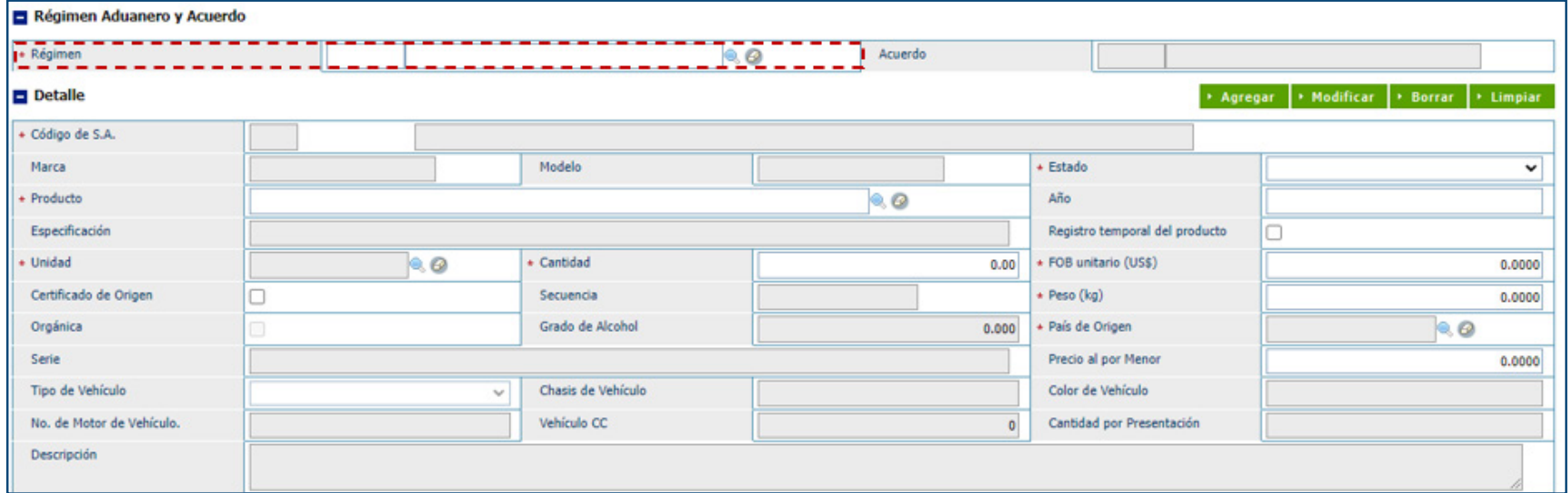

Proceda a llenar los campos de manera directa, o cargue un archivo **XML:**

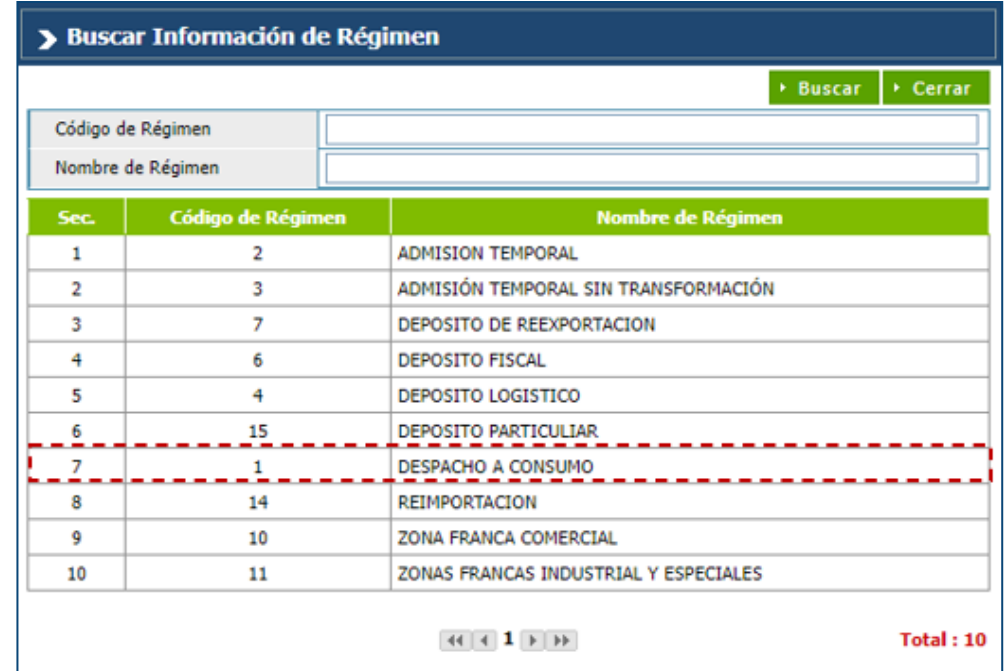

Una vez allí, le mostrará un cuadro de diálogo. Digite el **Nombre del Régimen**, o si lo desea, pulse el botón **Buscar** para que le muestre todos los regímenes disponibles. Seleccione el deseado con ayuda del cursor.

Podrá visualizar el nuevo campo que ha sido agregado: Cantidad de Presentación.

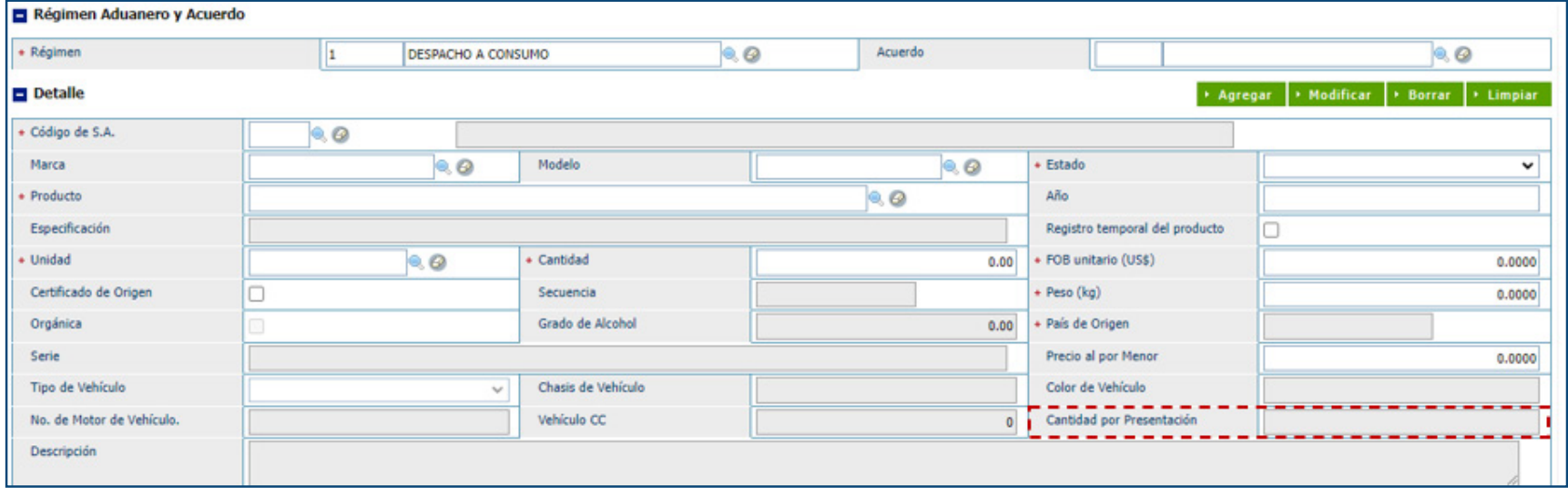

*Nota: es importante recordar que este campo solo está disponible para cigarrillos, alcohol y sus derivados, no está hábil para ningún otro producto.*

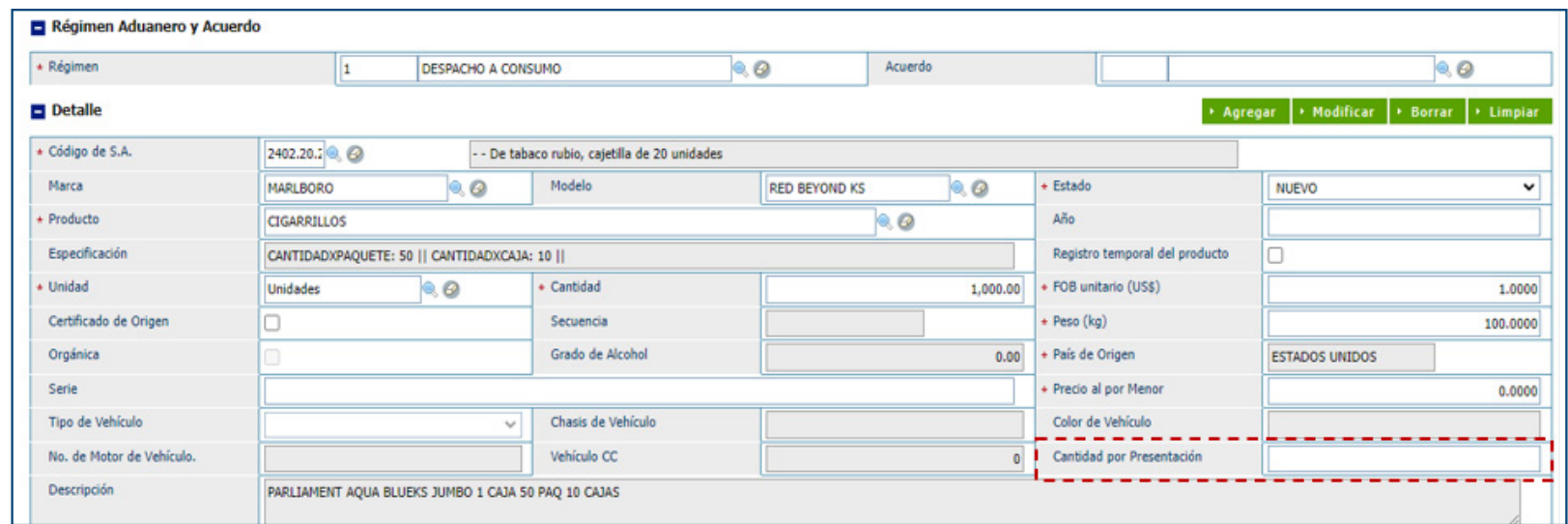

Dependiendo del régimen escogido, se mostrará hábil o no para llenarlo.

Proceda a llenar todos los campos marcados con \*. Al concluir, pulse el botón **Agregar**:

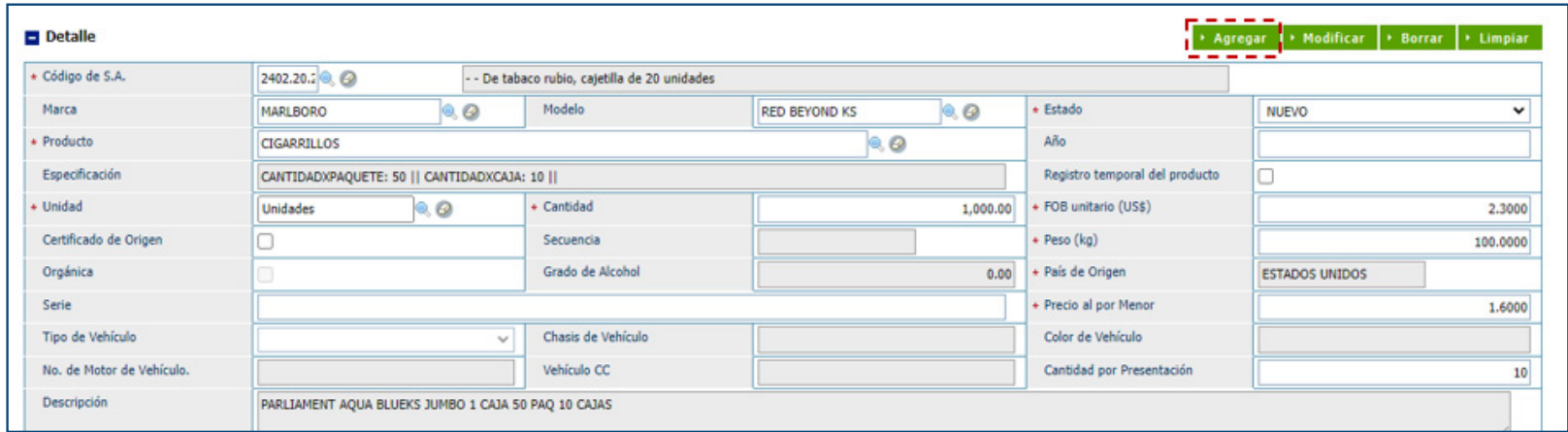

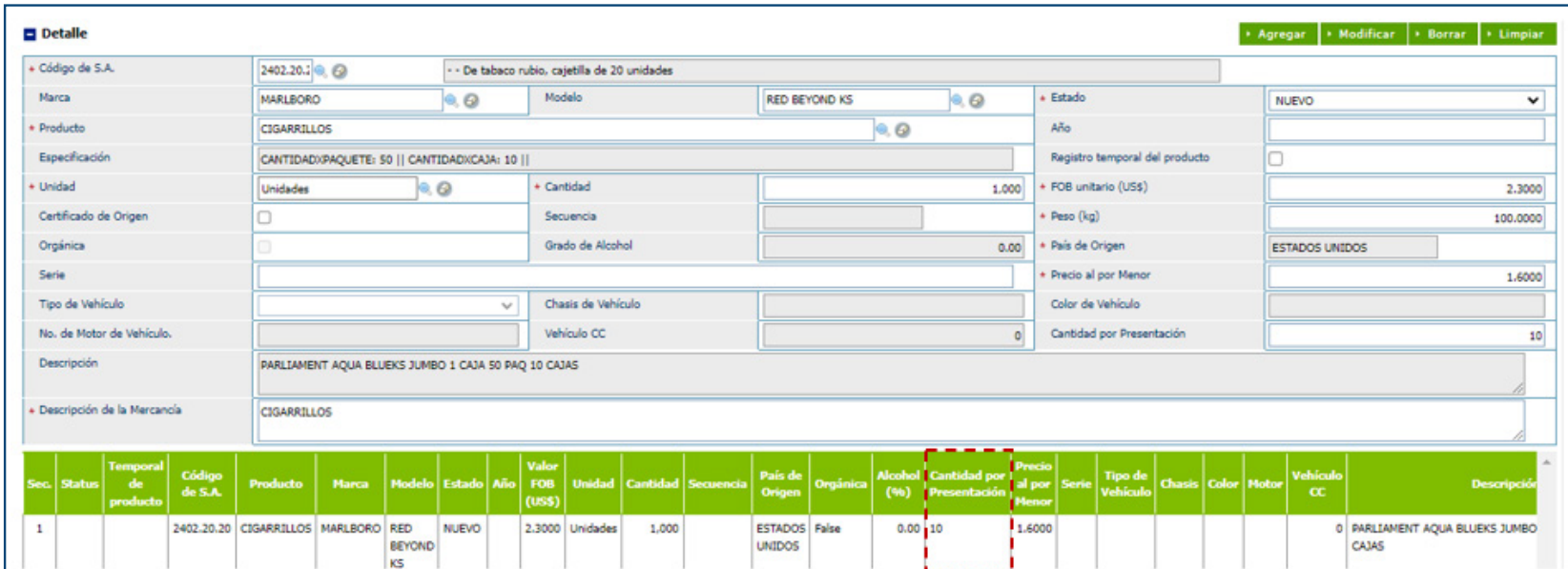

Una vez agregado, en el detalle, le muestra incorporado el campo **Cantidad por Presentación:** 

## Ejemplo con bebidas alcohólicas:

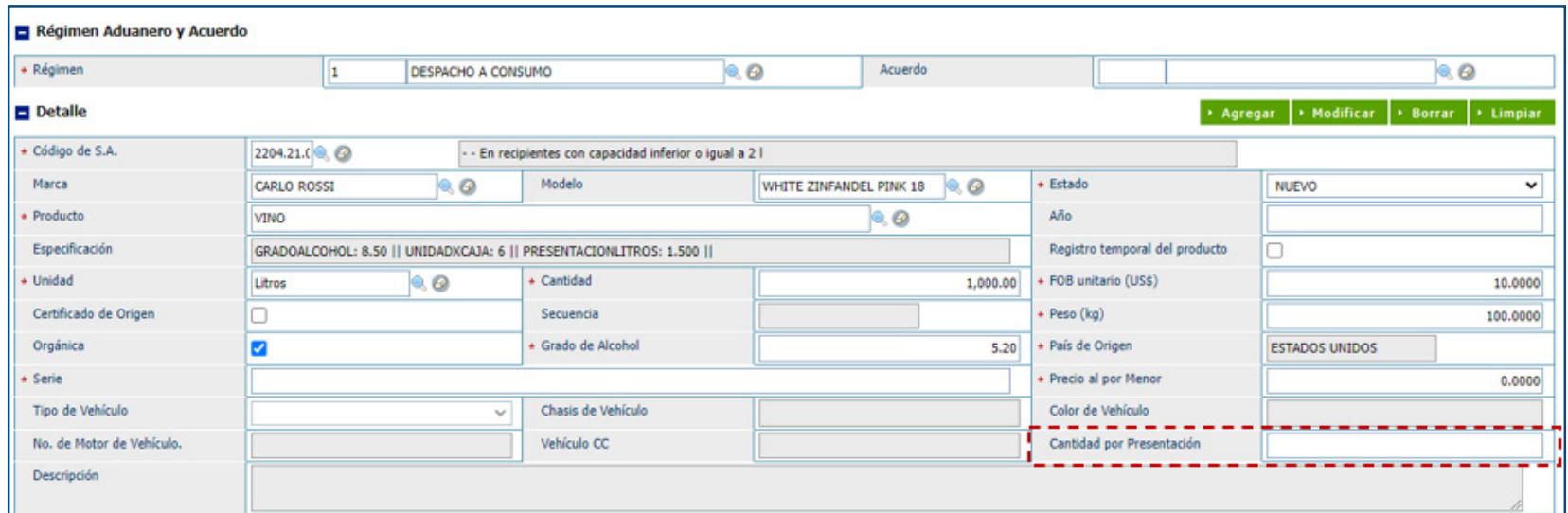

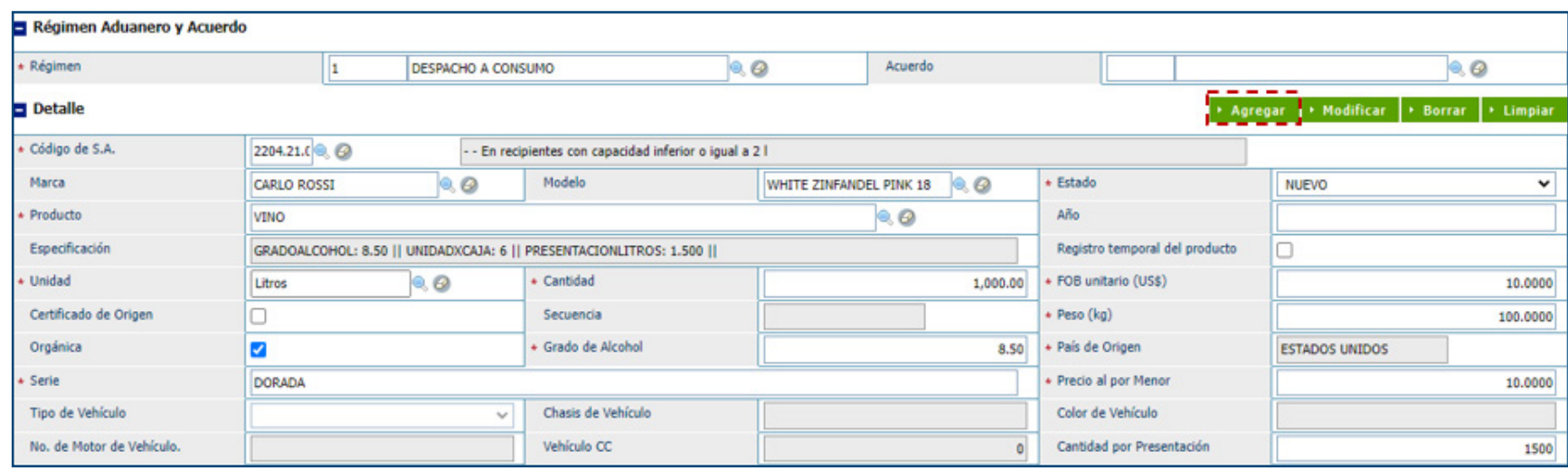

Proceda a llenar todos los campos marcados con \*. Al concluir, pulse el botón **Agregar**:

Una vez agregado, en el detalle, le muestra incorporado el campo **Cantidad por Presentación:** 

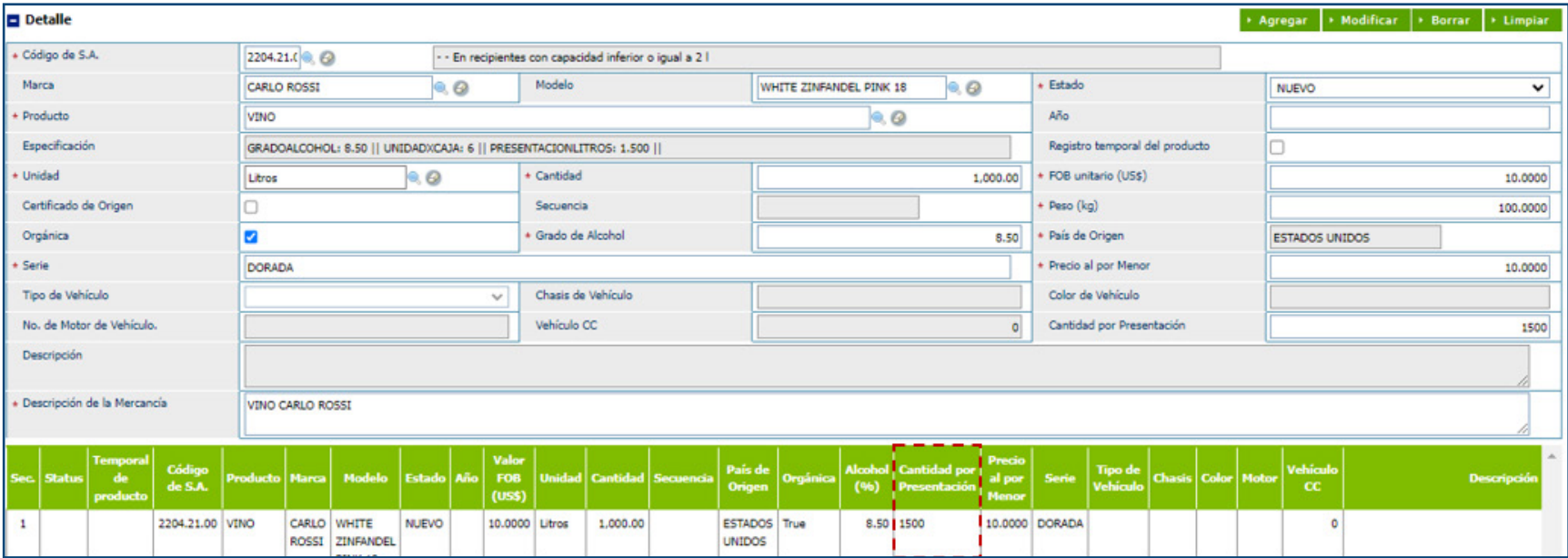

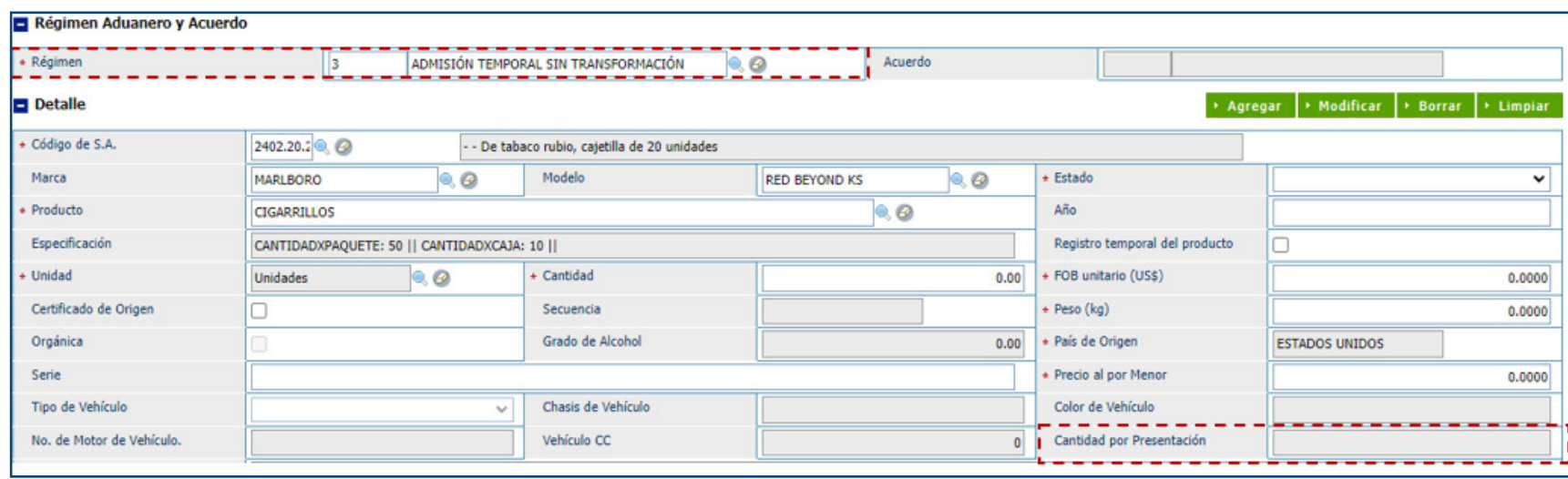

Ejemplo de régimen donde no permite editar el campo:

Concluya con el llenado de todos los demás campos. Luego guarde o presente la declaración.

*Nota: el Sistema Tráfico de la DGII solo podrá procesar y aprobar la declaración por su sistema una vez esté presentada. Si solo está guardada no se considera como definitiva, por ende, no puede ser procesada.*

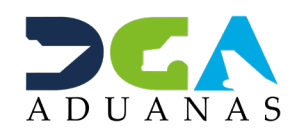

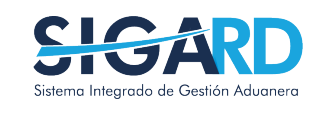

## PROYECTO TRÁFICO INTEGRACION SIGA CON DGII

USUARIOS EXTERNOS

SANTO DOMINGO, NOVIEMBRE 2022

ELABORADO POR SUBDIRECIÓN DE TECNOLOGÍA EN COORDINACIÓN CON LA GERENCIA DE COMUNICACIONES